## **Installing Teams**

If you have a managed University computer, Teams should already be installed for you and there should be a Teams icon on your desktop. If Teams isn't installed, and you have a managed University computer, you can download it from the Software [Center.](https://manchester.saasiteu.com/Modules/SelfService/#knowledgeBase/view/19D08D7414AE4D85998B2F79EC4C4B99)

For unmanaged/personal devices Teams can be downloaded from the [Microsoft website.](https://www.microsoft.com/en-gb/microsoft-365/microsoft-teams/download-app) Step by step instructions are available below.

You can also login and use [Teams online](https://teams.microsoft.com/) (in a web browser) if you don't want to download it.

**Note:** You will need to have been assigned an Office 365 licence by IT Services before you can install Teams. Most staff and PGRs were assigned a licence on or before Monday 17 August 2020. Most undergraduate and PGT students were assigned licences on 10 September 2020.

## **To install on an unmanaged or personal computer**

1. Open a web browser and visit [https://office.com](https://office.com/) [b](https://office.com/)efore signing in with your University email address.

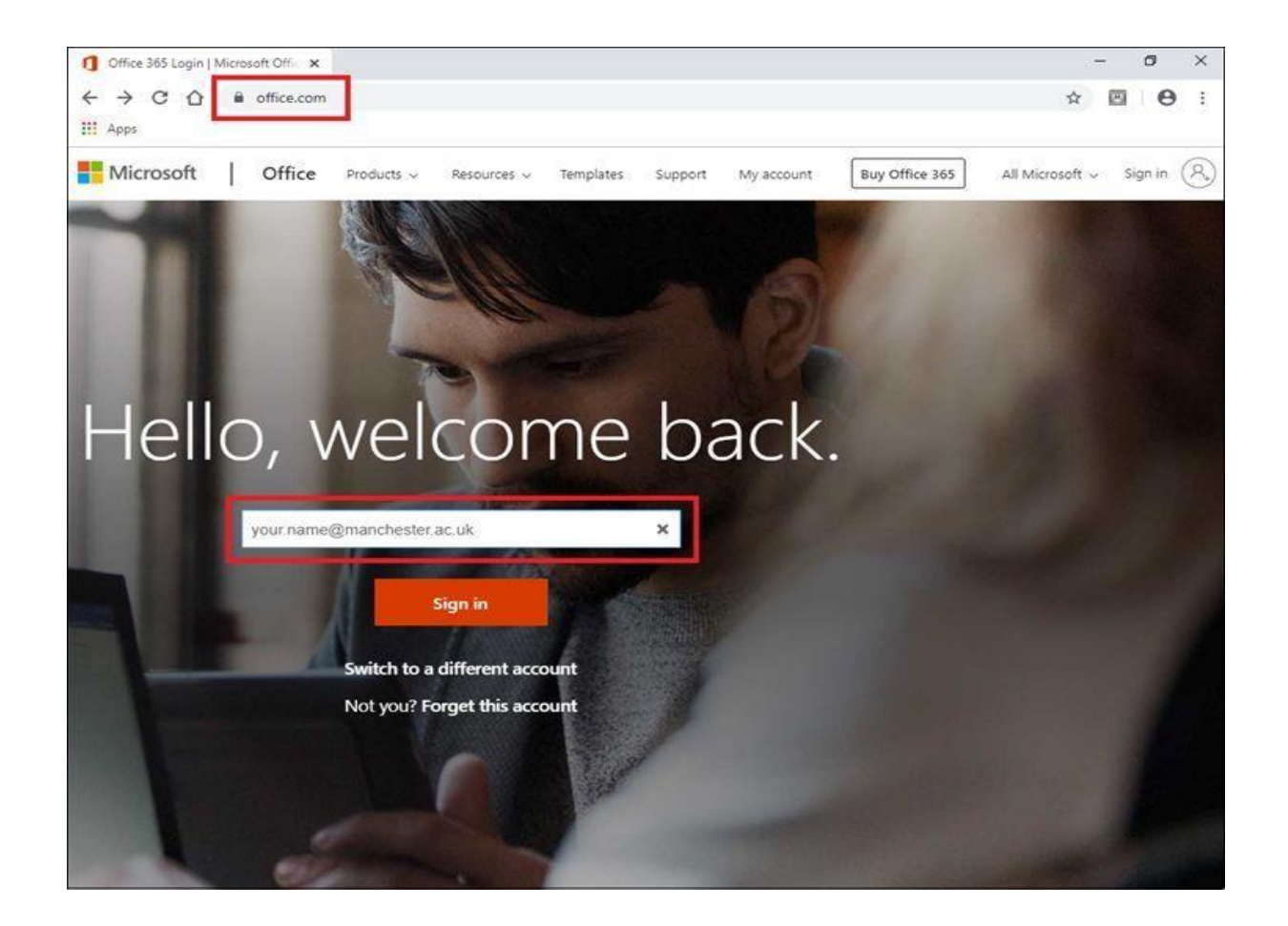

2. You will then be directed to our organisational sign in page. Enter your University password when prompted before pressing **Sign in.**

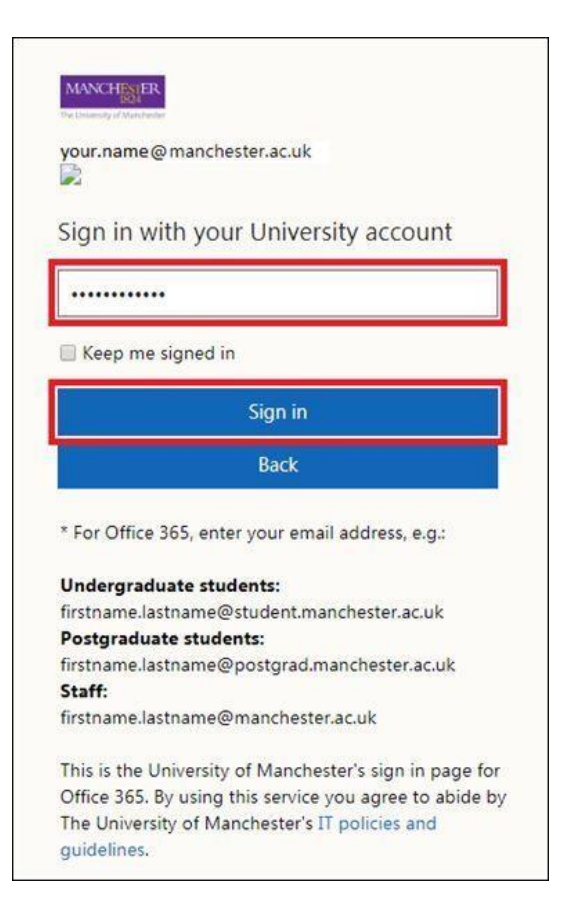

3. On the next screen, you should authenticate using one of the Duo 2-factor authentication methods.

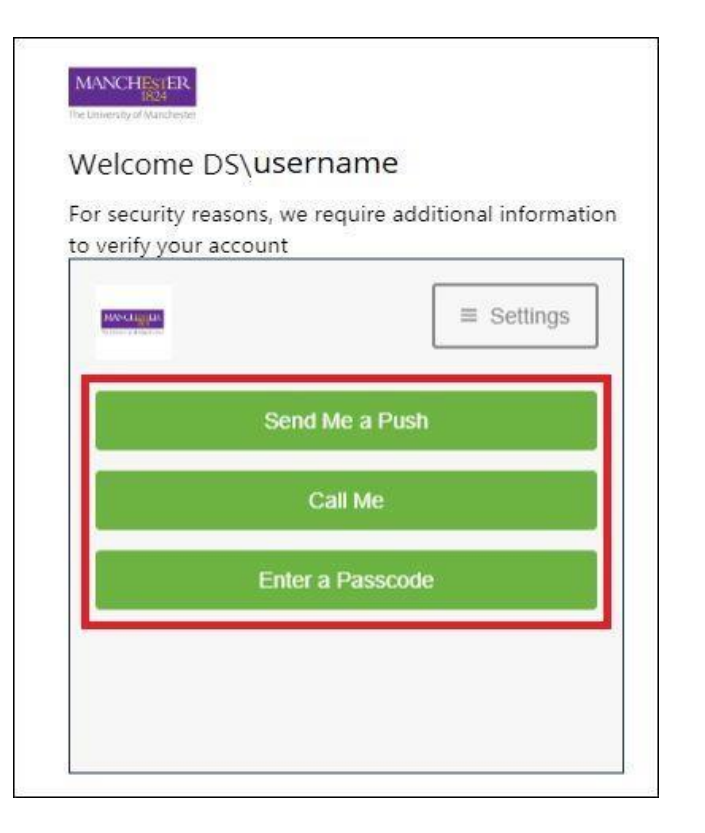

Once you have successfully authenticated, you will see your Office 365 account page with all of the included applications visible.

4. Select **Teams** to open the web-based version of Microsoft Teams.

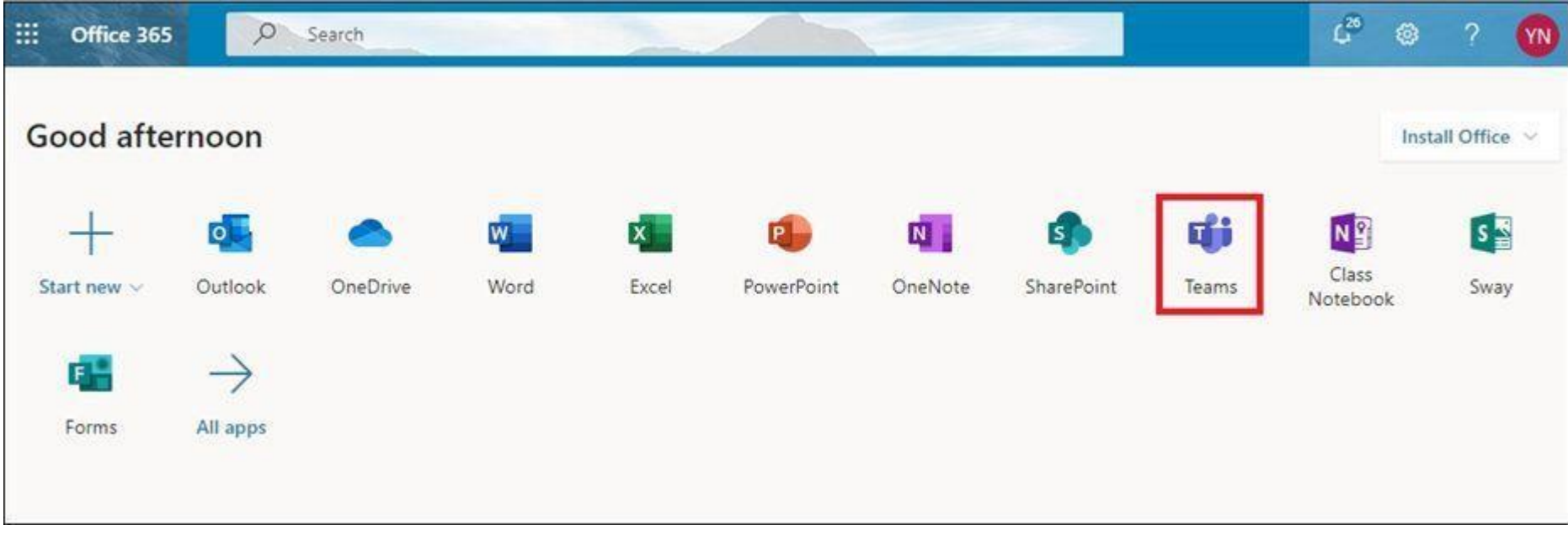

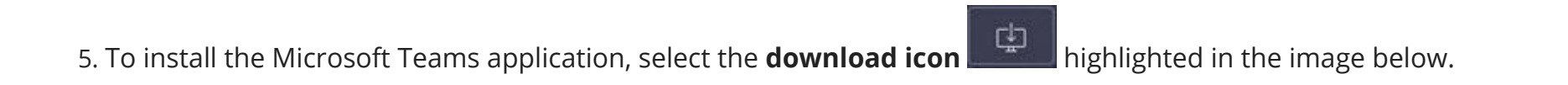

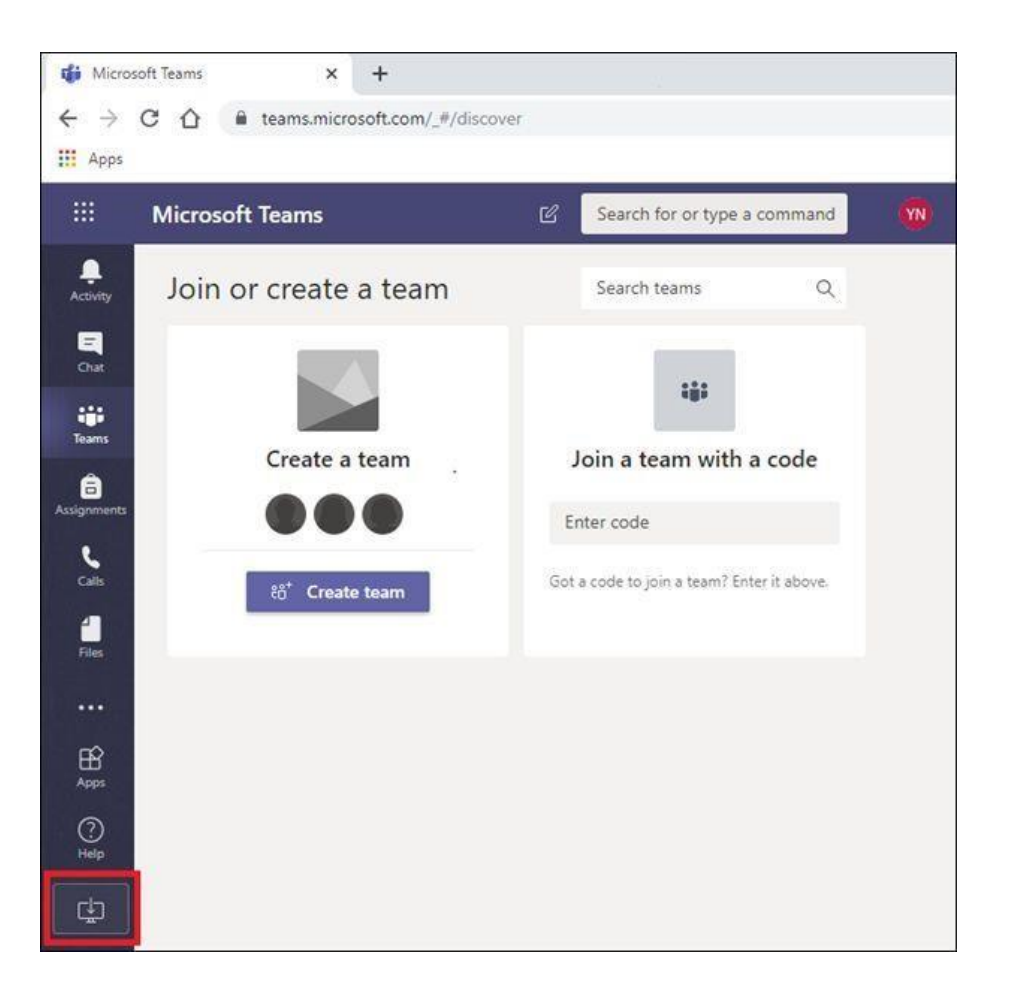

6. Double-click the installer file once it has downloaded to install Microsoft Teams.

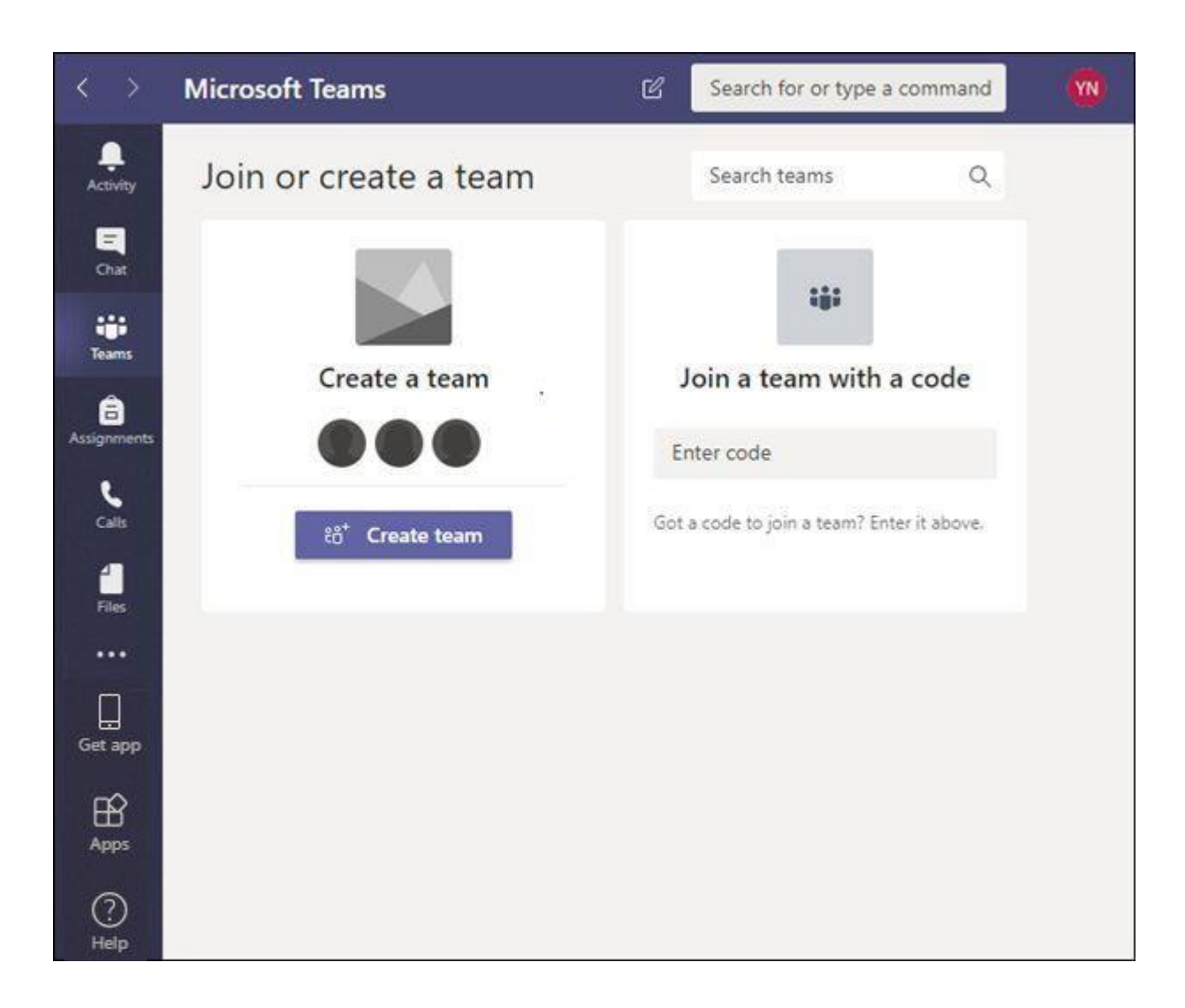

For more information including guides and resources please visit StaffNet:

• [Microsoft Teams](https://www.staffnet.manchester.ac.uk/modernising-it/technology/office365/teams/)